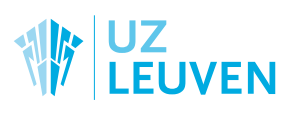

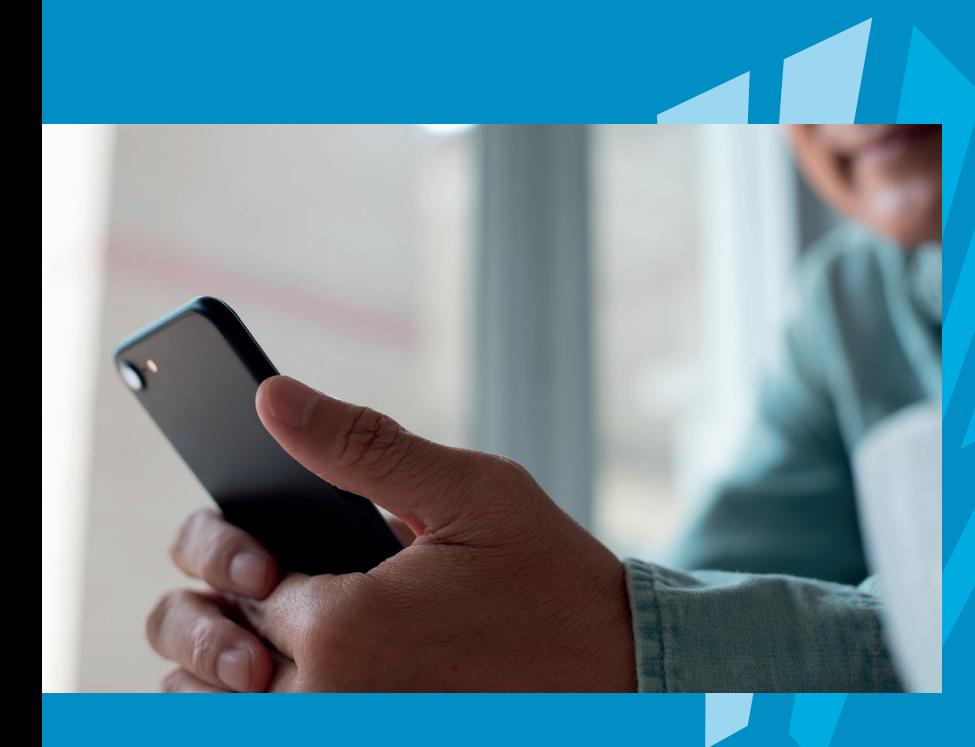

# Symptoomlast thuis opvolgen via de mynexuzhealth-app

informatie voor patiënten

# NEVENWERKINGEN THUIS OPVOLGEN

Tijdens uw behandeling willen we nevenwerkingen of andere klachten opvolgen en zo goed mogelijk aanpakken. Het is niet vanzelfsprekend om nevenwerkingen die u thuis hebt ervaren, later op een correcte manier aan uw arts of verpleegkundige te beschrijven. De symptoomlast kan namelijk verschillen van dag tot dag. Daarom bieden we u met het symptoomdagboekje de mogelijkheid om uw nevenwerkingen thuis bij te houden. U kunt kiezen

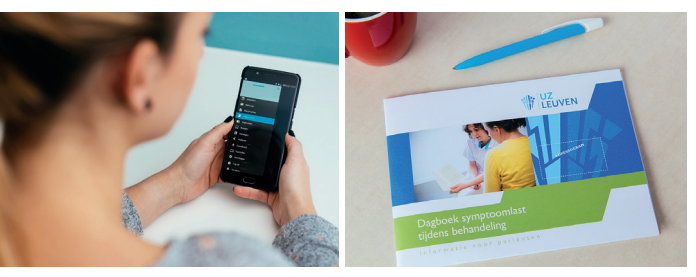

om een papieren symptoomdagboek te gebruiken, of u kunt uw dagboek bijhouden met een applicatie op uw smartphone.

# DE APP

- In de app kunt u dag per dag of wanneer u dat wenst noteren welke klachten u ervaart en hoe ernstig ze zijn.
- Via de app ontvangt u onmiddellijk na verzenden automatische feedback om thuis met uw nevenwerkingen om te gaan.
- Dankzij uw opvolging hebben artsen en verpleegkundigen bij uw volgende ziekenhuisafspraak een goed beeld op hoe de afgelopen periode voor u is geweest.

Weet dat zorgverleners uw invullingen niet (kunnen) opvolgen tussen uw afspraken door. Het gebruik van de app kan nooit de rechtstreekse communicatie met uw zorgverlener vervangen. Bij ernstige nevenwerkingen of dringende vragen/problemen is het belangrijk snel contact te nemen met uw zorgverleners, ook als u de app gebruikt.

Het 'symptoomlast dagboek' is een onderdeel van mynexuzhealth. Dit is een beveiligde website en app waarmee u toegang krijgt tot uw medisch dossier. U vindt er onder andere uw medische verslagen, afspraken, facturen en radiologisch beeldmateriaal terug. Vraag naar de mynexuzhealth-brochure om alle mogelijkheden van uw online medisch dossier te ontdekken.

Wordt u in het kader van een klinische studie behandeld, dan is het dagboek niet beschikbaar en worden uw nevenwerkingen opgevolgd volgens het protocol van de studie.

## INSTALLATIE VAN DE APP

Installatie van de app en registratie van uw toestel is eenmalig. Zodra dit gebeurd is, opent u de app en meldt u zich eenvoudig aan met een pincode. Registreren is noodzakelijk om uw dossier veilig te kunnen raadplegen op uw smartphone. Zo weten we zeker dat enkel u toegang hebt tot uw medisch dossier via de app.

We gidsen u graag door de installatie- en registratieprocedure.

#### **Voor Android**

- Om de app te installeren  $\rightarrow$  ga naar p. 4
- Om het dagboek te gebruiken  $\rightarrow$  ga naar p. 6

#### **Voor iOS (iPhone)**

- Om de app te installeren  $\rightarrow$  ga naar p. 10
- Om het dagboek te gebruiken  $\rightarrow$  ga naar p. 12

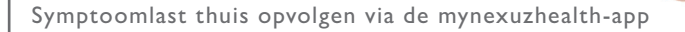

# DE APP VOOR ANDROID

#### **STAP 1: INSTALLEER DE APP OP UW SMARTPHONE**

**O** Ga naar de Play Store en zoek 'mynexuzhealth'

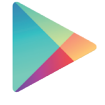

Google Play

- <sup>2</sup> Of scan de QR-code hiernaast.
- **8** Klik op 'installeren' en wacht tot de app helemaal geïnstalleerd is.
- **3** Klik nu op 'openen'.

# Google Play

#### **STAP 2: REGISTREER UW TOESTEL**

- **O** U komt op het opstartscherm.
- **<sup>2</sup>** U krijgt meerdere opties aangeboden om uw toestel eenmalig te registreren.

Gebruikt u de app Itsme® al? Registreer mynexuzhealth dan eenvoudig via Itsme®.

Als u deze applicatie niet gebruikt, vraag een zorgverlener dan naar uw codekaart en wachtwoord om uw toestel te registreren. Kies voor de optie 'codekaart' wanneer u beide documenten gekregen hebt.

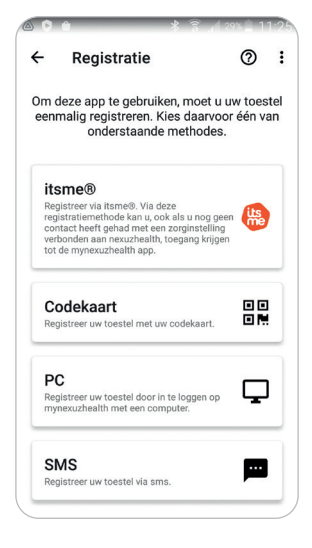

#### **8** Scan de OR-code

- Uw camera wordt automatisch geactiveerd.\*
	- \* De app vraagt toegang tot uw camera om de QR-code te scannen. Maakt u zich hierover geen zorgen, de app is veilig en maakt enkel gebruik van toegangen die nodig zijn om de goede werking te garanderen.
- Hou uw toestel boven uw codekaart.
- Zorg ervoor dat de QR-code mooi in het midden ligt zodat ze gescand kan worden.

#### **4** Vul uw wachtwoord in

- Wanneer de QR-code gescand is, geeft u het wachtwoord dat u terugvindt op de bijhorende brief.
- Klik op 'volgende'.

#### $\Theta$  Maak een pincode aan (5 cijfers)

- Met deze pincode kunt u later inloggen.
- De app bliift open staan en toont het laadicoon.

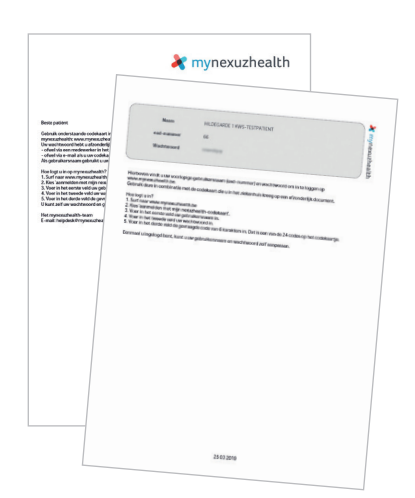

#### **<sup>O</sup>** Registratie gelukt

- Op het scherm komt nu te staan dat de registratie gelukt is.
- Druk op ok.

**•** Geef uw pincode (zie punt 5) in om in te loggen

Klaar! Vanaf nu kunt u uw dagboek invullen.

#### **AAN DE SLAG MET HET DAGBOEK**

**Stap 1:** Na installatie van de mynexuzhealth-app, kiest u op het homescherm voor 'Dagboeken'.

٦

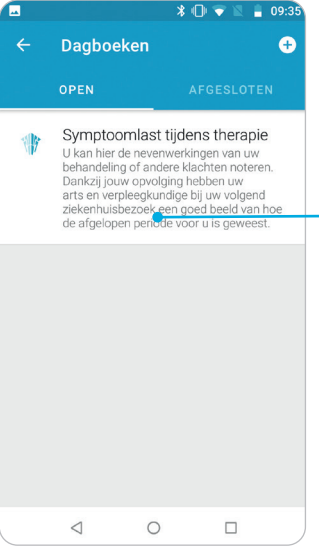

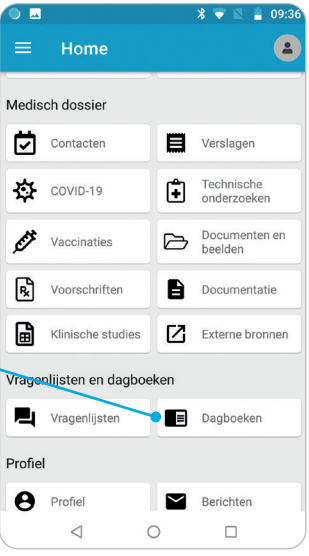

**Stap 2:** Klik op het dagboek 'Symptoomlast tijdens therapie' Als u dit dagboek niet terugvindt, vraag dan aan uw zorgverlener om het dagboek te activeren.

**Stap 3:** Omdat u nog geen enkele invulling maakte, is het scherm leeg. Klik elke keer rechts onderaan op het plusje om het dagboek in te vullen. Pas indien nodig de datum en tijd aan, anders klikt u gewoon op 'OK'.

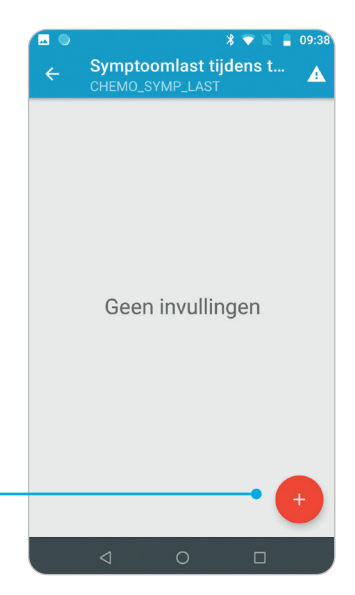

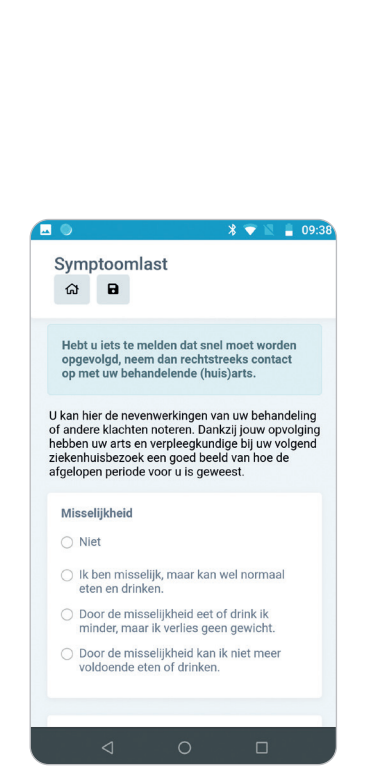

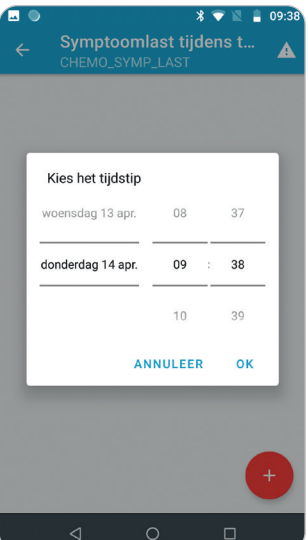

**Stap 4:** U krijgt vervolgens een reeks vragen die peilen naar uw nevenwerkingen. Duid het antwoord aan dat het best de ernst van uw klacht weergeeft. Alle vragen zijn vrijblijvend, u kunt vragen overslaan als u dat wenst.

Hebt u iets te melden dat snel moet worden opgevolgd, neem dan rechtstreeks contact op met uw behandelende (huis)arts of het zorgteam in het ziekenhuis.

Klik op 'Versturen' om uw invullingen ook naar uw medisch dossier te versturen.

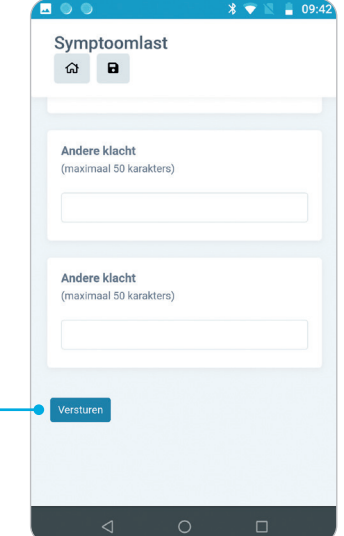

**Stap 5:** Op het feedbackscherm vindt u meer informatie over de nevenwerkingen die u ervaart en krijgt u tips om ze aan te pakken. Klik op de links om meer te lezen over het onderwerp.

U ontvangt elke dag vrijblijvend een melding om het dagboek in te vullen. U kunt het dagboek uiteraard invullen op elk moment van de dag.

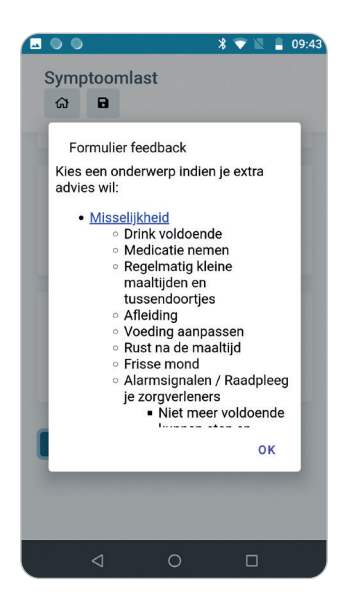

#### **Herinneringen**

U kunt de meldingen om uw dagboek in te vullen aanpassen via de rubriek Instellingen > Notificaties > App notificaties.

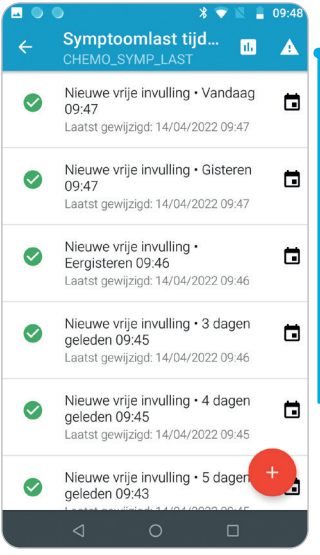

**Tip:** U vindt een overzicht van de ingegeven nevenwerkingen in het overzichtsscherm via het icoontje rechts bovenaan.

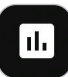

#### **Stap 6:** Kies vervolgens of u een week- of maandoverzicht wenst.

œ

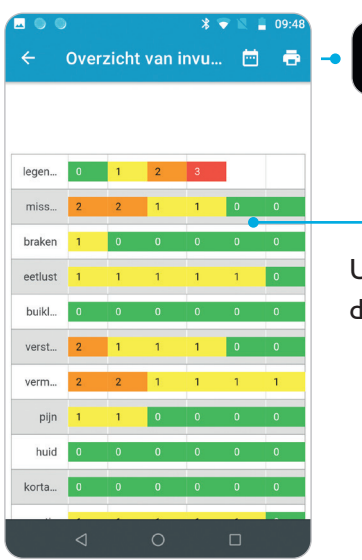

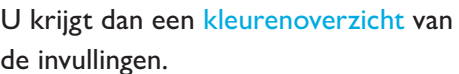

# DE APP VOOR IOS (IPHONE)

#### **STAP 1: INSTALLEER DE APP OP UW SMARTPHONE**

- **O** Ga naar de App Store en zoek 'mynexuzhealth'
- <sup>9</sup> Of scan de QR-code hiernaast.
- **&** Klik op 'installeren' en wacht tot de app helemaal geïnstalleerd is.
- **3** Klik nu op 'openen'.

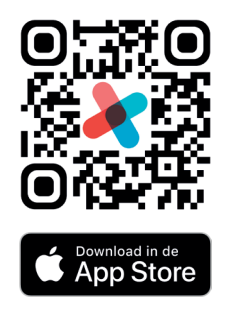

#### **STAP 2: REGISTREER UW TOESTEL**

- **O** U komt op het opstartscherm.
- <sup>2</sup> U krijgt meerdere opties aangeboden om uw toestel eenmalig te registreren.

Gebruikt u de app Itsme® al? Registreer mynexuzhealth dan eenvoudig via Itsme®.

Als u deze applicatie niet gebruikt, vraag een zorgverlener dan naar uw codekaart en wachtwoord om uw toestel te registreren. Kies voor de optie 'codekaart' wanneer u beide documenten gekregen hebt.

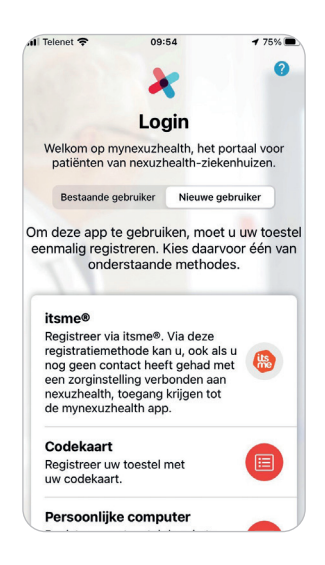

#### **8** Scan de OR-code

- Uw camera wordt automatisch geactiveerd.\*
	- \* De app vraagt toegang tot uw camera om de QR-code te scannen. Maakt u zich hierover geen zorgen, de app is veilig en maakt enkel gebruik van toegangen die nodig zijn om de goede werking te garanderen.
- Hou uw toestel boven uw codekaart.
- Zorg ervoor dat de QR-code mooi in het midden ligt zodat ze gescand kan worden.

#### **4** Vul uw wachtwoord in

- Wanneer de QR-code gescand is, geeft u het wachtwoord dat u terugvindt op de bijhorende brief.
- Klik op 'volgende'.

#### $\Theta$  Maak een pincode aan (5 cijfers)

- Met deze pincode kunt u later inloggen.
- De app bliift open staan en toont het laadicoon.

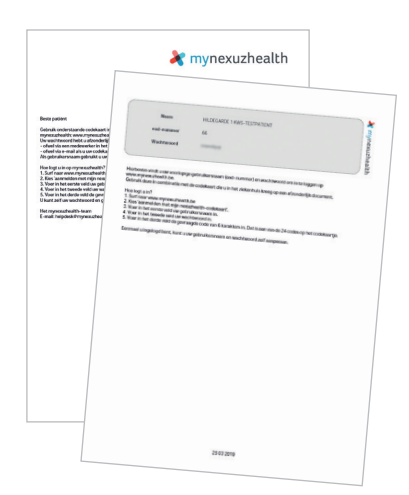

#### **<sup>O</sup>** Registratie gelukt

- Op het scherm komt nu te staan dat de registratie gelukt is.
- Druk op ok.

#### **•** Geef uw pincode (zie punt 5) in om in te loggen

Klaar! Vanaf nu kunt u uw dagboek invullen.

### **AAN DE SLAG MET HET DAGBOEK**

**Stap 1:** Na installatie van de mynexuzhealth-app, kiest u voor de rubriek 'Dagboeken'.

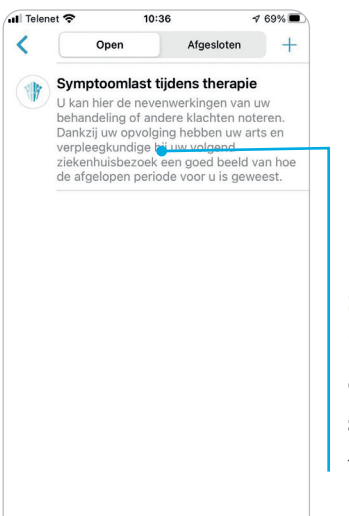

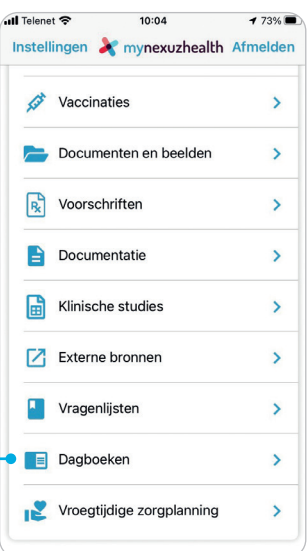

**Stap 2:** Klik op het dagboek 'Symptoomlast tijdens therapie' Als u dit dagboek niet terugvindt, vraag dan aan uw zorgverlener om het dagboek te activeren.

**Stap 3:** Omdat u nog geen enkele invulling maakte, is het scherm leeg. Klik elke keer rechts bovenaan op het plusje om het dagboek in te vullen.

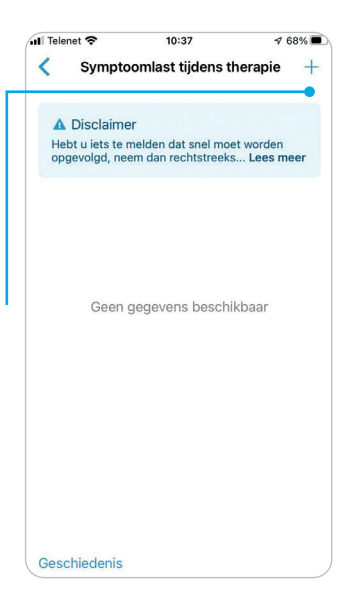

Wijzig indien nodig de datum en tijd via het linkje 'Datum wijzigen' links onderaan.

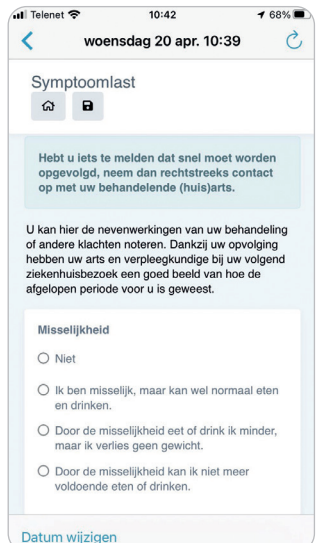

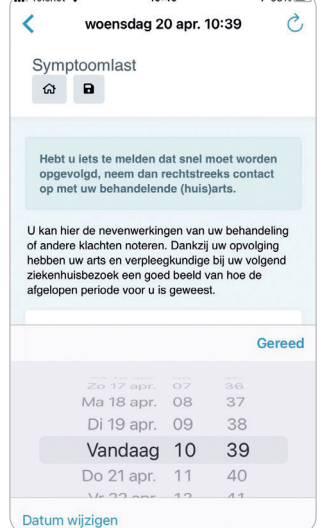

 $10:10$ 

 $100<sub>1</sub>$ 

 $\sqrt{1 + \ln n}$ 

**Stap 4:** U krijgt vervolgens een reeks vragen die peilen naar uw nevenwerkingen. Duid het antwoord aan dat het best de ernst van uw klacht weergeeft. Alle vragen zijn vrijblijvend, u kunt vragen overslaan als u dat wenst.

Hebt u iets te melden dat snel moet worden opgevolgd, neem dan rechtstreeks contact op met uw behandelende (huis)arts of het zorgteam in het ziekenhuis.

Klik op 'Versturen' om uw invullingen ook naar uw medisch dossier te versturen.

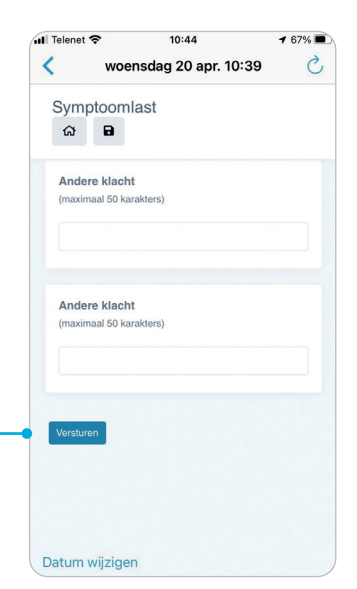

**Stap 5:** Op het feedbackscherm vindt u meer informatie over de nevenwerkingen die u ervaart en krijgt u tips om ze aan te pakken. Klik op de links om meer te lezen over het onderwerp.

U ontvangt elke dag vrijblijvend een melding om het dagboek in te vullen. U kunt het dagboek uiteraard invullen op elk moment van de dag.

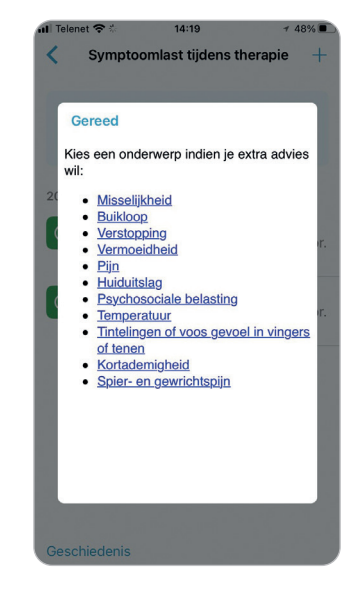

#### **Herinneringen**

U kunt de meldingen om uw dagboek in te vullen aanpassen via de rubriek Instellingen > Notificaties > App notificaties.

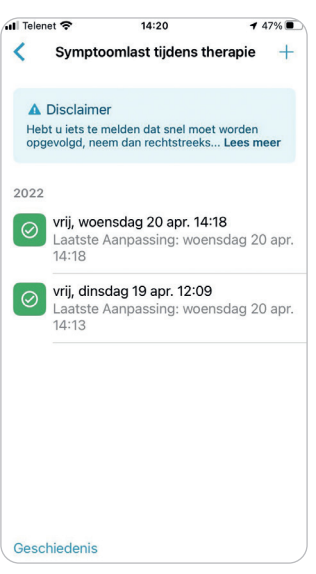

**Tip:** U vindt een overzicht van de ingegeven nevenwerkingen in het overzichtsscherm via het linkje 'Geschiedenis' links onderaan.

**Stap 6:** Kies vervolgens of u een dag-, week- of maandoverzicht wenst met het linkje 'Datumvork wijzigen' rechts bovenaan.

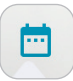

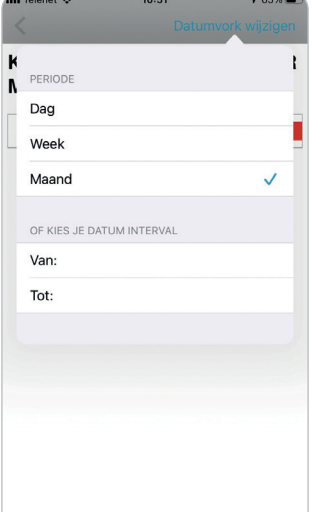

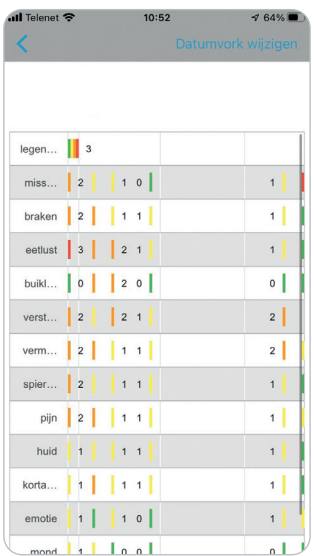

U krijgt dan een kleurenoverzicht van de invullingen.

# VRAGEN?

#### **Veelgestelde vragen**

Bezoek de rubriek 'Veelgestelde vragen' op de website voor een oplossing: www.nexuzhealth.com/veelgestelde-vragen.

#### **Helpdesk**

Contacteer de mynexuzhealth-servicedesk telefonisch op 016 39 38 65 (tussen 8.00 en 17.00 uur) of online (knop 'Onze servicedesk' op [www.nexuzhealth.com/veelgestelde](http://www.nexuzhealth.com/veelgestelde-vragen)[vragen](http://www.nexuzhealth.com/veelgestelde-vragen))

#### **Infostand**

Kom naar de infostand voor meer uitleg, hulp bij het inloggen of de installatie van de app, een codekaart en wachtwoord... In de ontvangshal aan toegang Oost is de infodesk elke voormiddag geopend.

U vindt de exacte openingsuren en andere locaties op www.uzleuven.be/nl/infodesk-mynexuzhealth.

Op feestdagen en tijdens vakanties kunnen de data en uren afwijken.

# **NOTITIES**

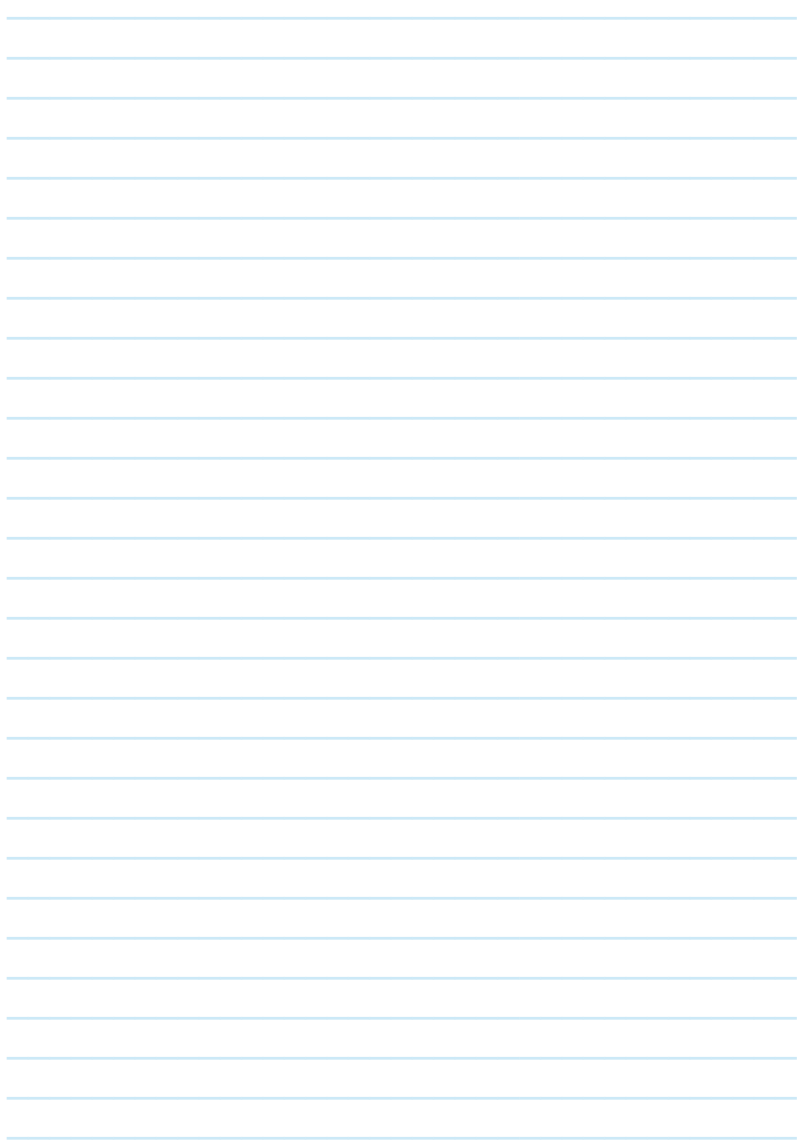

# **NOTITIES**

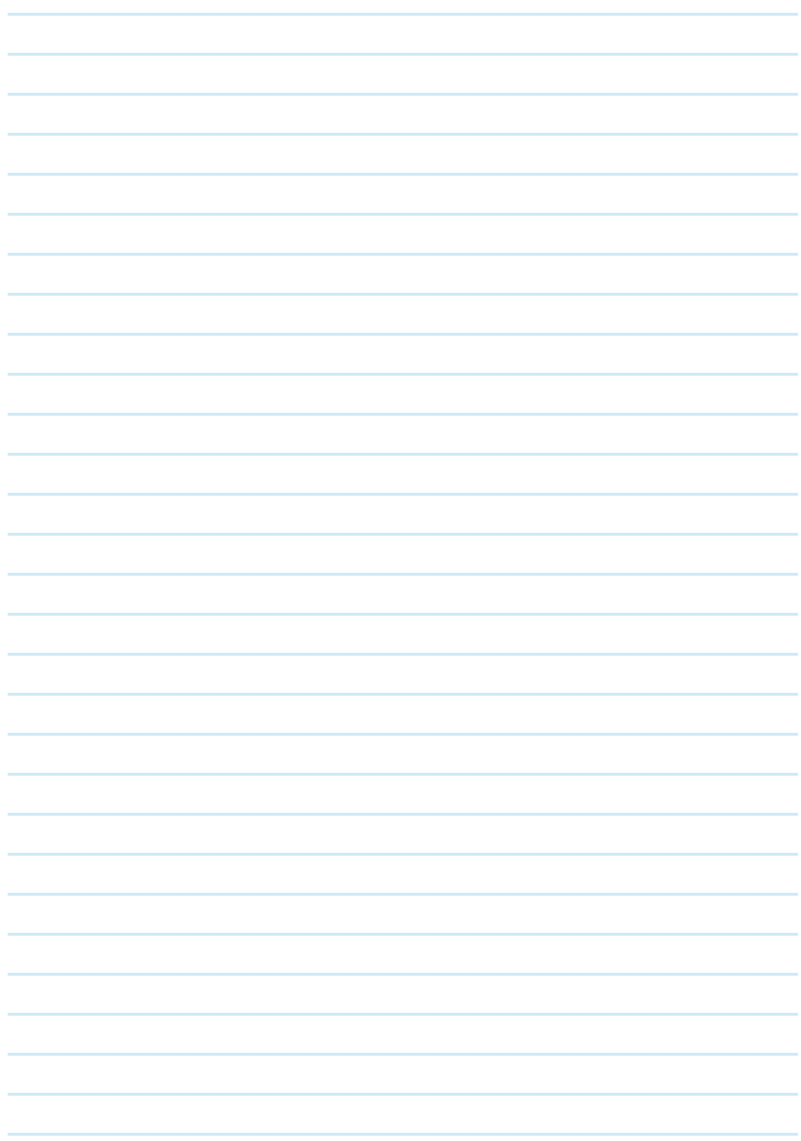

Symptoomlast thuis opvolgen via de mynexuzhealth-app

 $\begin{array}{c} \hline \end{array}$ 

© oktober 2024 UZ Leuven Overname van deze tekst en illustraties is enkel mogelijk na toestemming van de dienst communicatie UZ Leuven.

Ontwerp en realisatie Deze tekst werd opgesteld door Leuven Kankerinstituut (LKI) in samenwerking met de dienst communicatie.

U vindt deze brochure ook op www.uzleuven.be/brochure/701029.

Opmerkingen of suggesties bij deze brochure kunt u bezorgen via communicatie@uzleuven.be.

Verantwoordelijke uitgever UZ Leuven Herestraat 49 3000 Leuven tel. 016 33 22 11 www.uzleuven.be

#### **M** mynexuzhealth

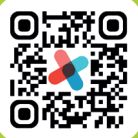

**Raadpleeg uw medisch dossier of download de app**

**GRIDER HET OP**<br>Google Play

**S** Download in de

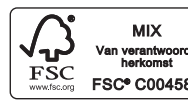